# Club runner

**Learn to use some of the fundamental sections of Club Runner**

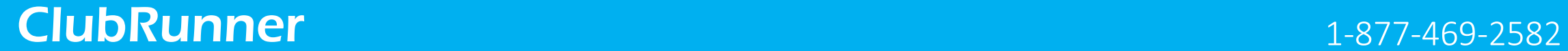

### How do I login?- www.JanesvilleRotary.org

At the top right of your ClubRunner homepage, click the 'Member Area' button:

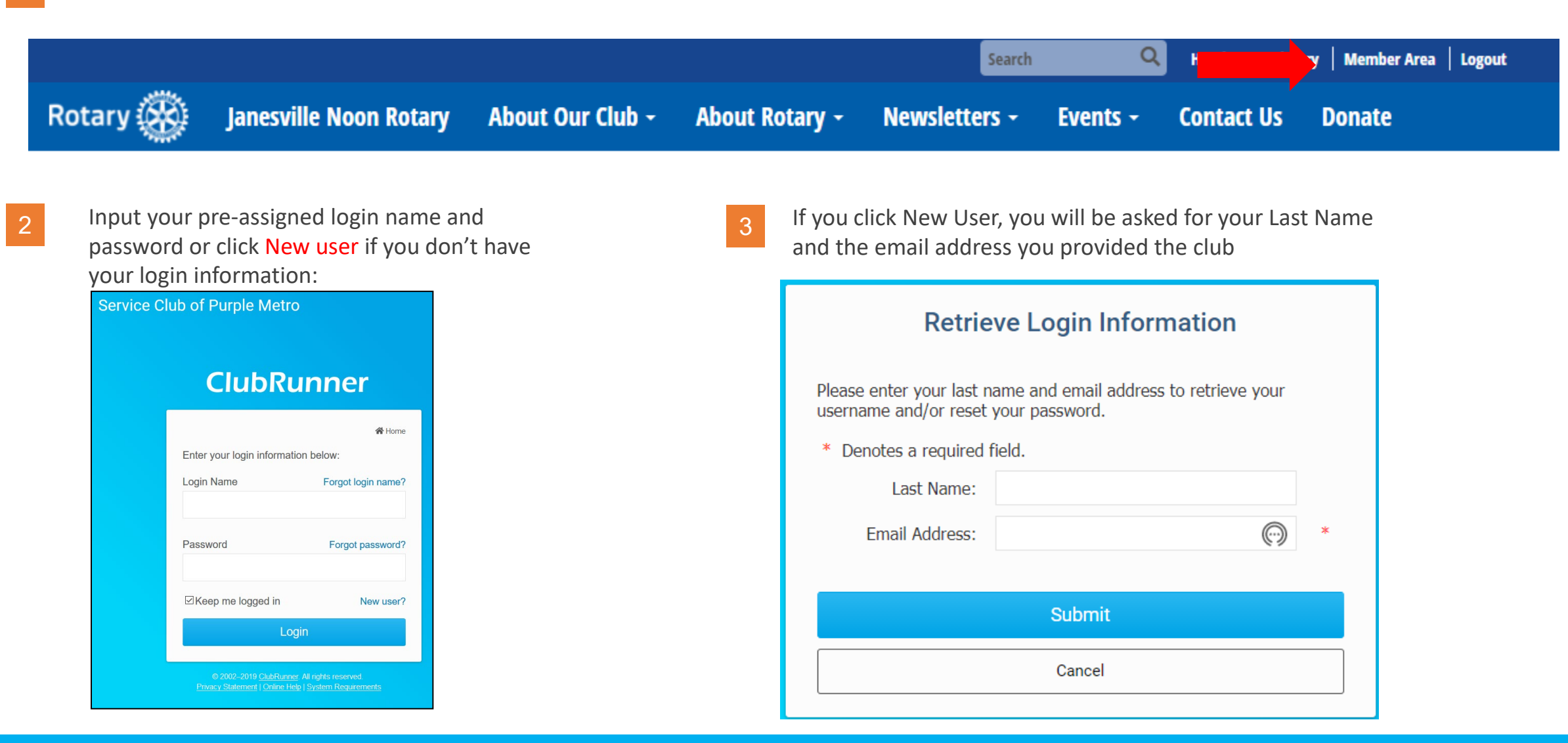

### ClubRunner (2) The Matricle: How do I login? The Matricle 1-877-469-2582 [2]

**Help article: [How do I login?](https://www.clubrunnersupport.com/article/996-how-do-i-log-in-to-clubrunner)** 

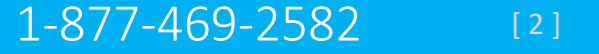

### How do I retrieve my login?

If you don't know, or don't remember, your login & 1 **Password then click the blue Forgot**? Buttons.

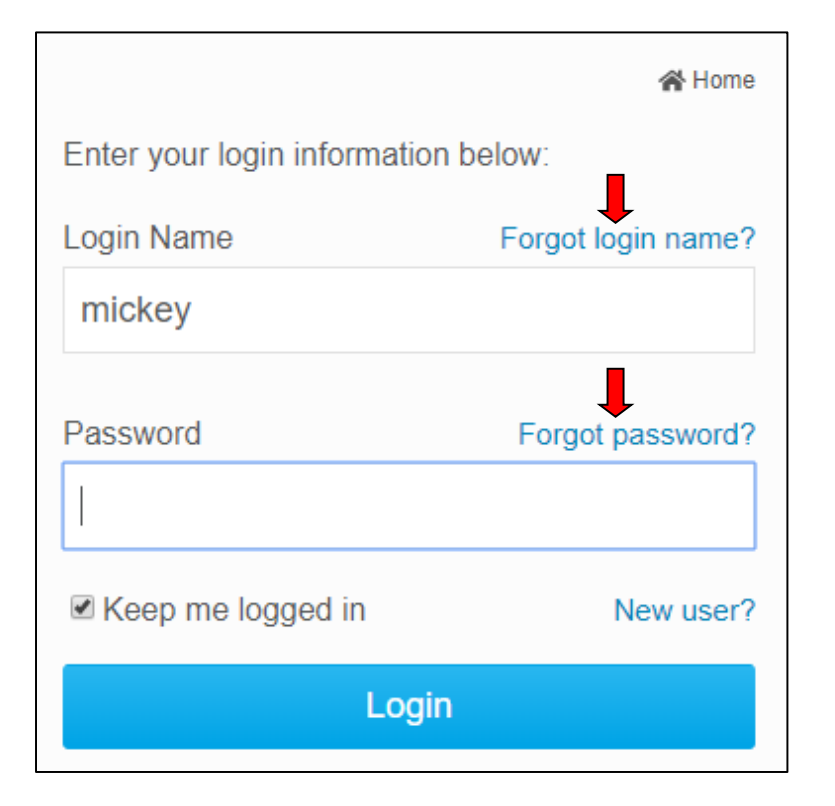

Now input your last name and email address. An automated login retrieval email will be sent to you. If you still are unable to login, for further assistance please send an email to: **Hlonghenry@yahoo.com**

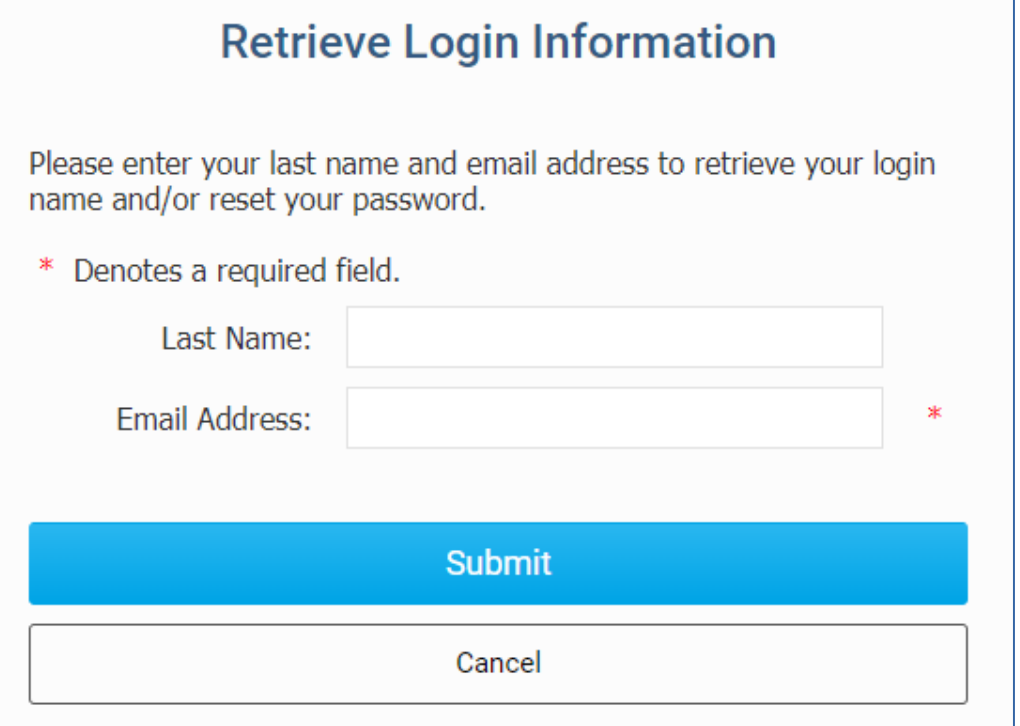

### ClubRunner **1-877-469-2582 Example 1: 1-877-469-2582 Example 1: 1-877-469-2582**

### **Help article: | Cannot Login to ClubRunner**

### From the Welcome Screen you Review & Edit Your Profile

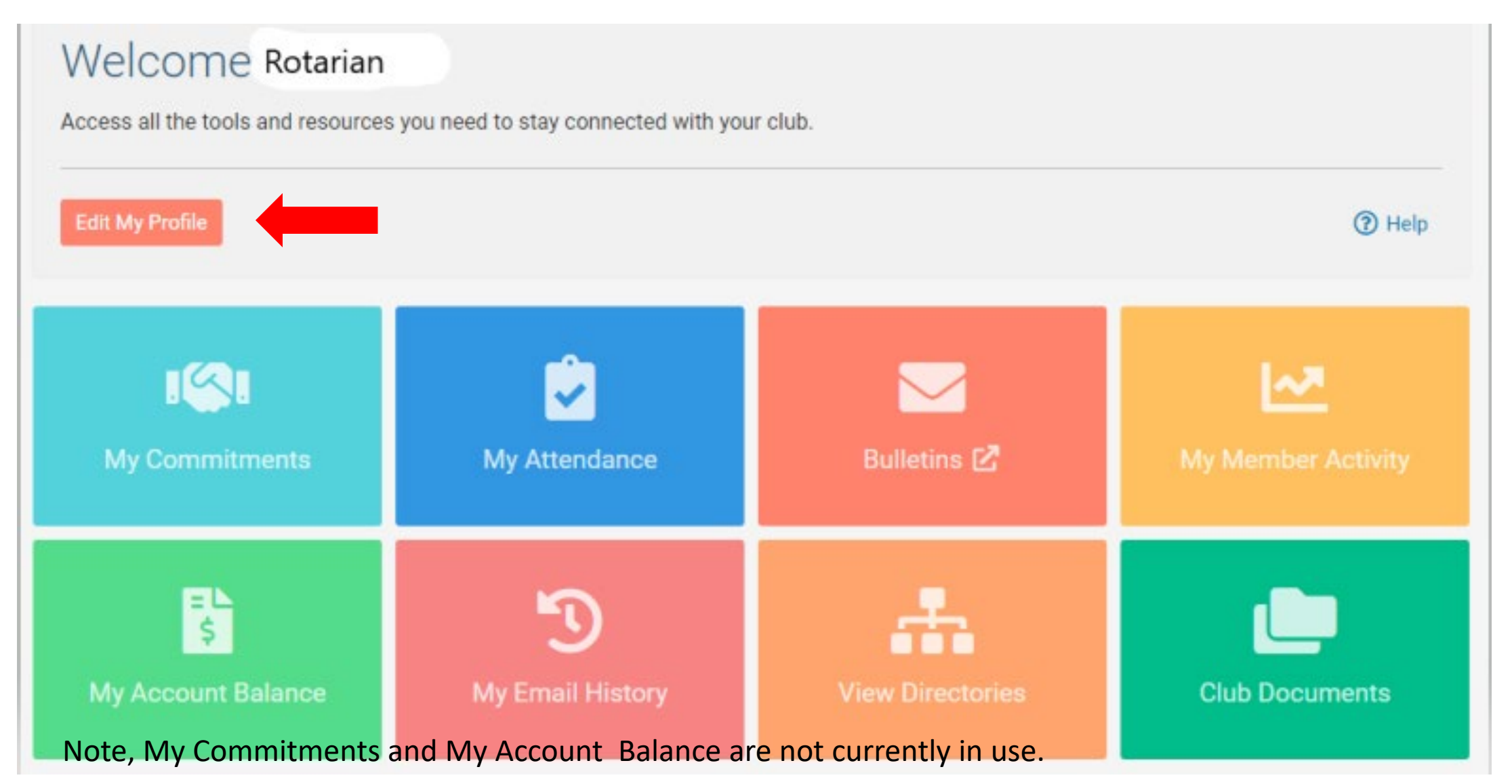

### **ClubRunner** 1-877-469-2582 [4]

## How do edit my profile?

You can also access it along the top tabs:

**MyClubRunner** - **My Profile**:

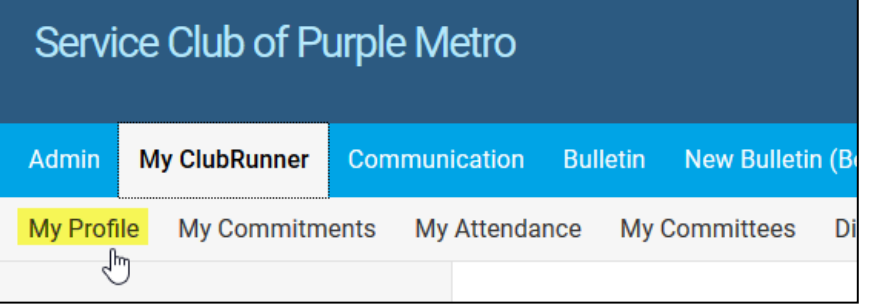

3 IMPORTANT-You can locate your RI number needed to register to Rotary Internationals website, by clicking on the Rotary tab- "Rotary Member No"

Inside your profile, below your photo, there are several tabs such as: **Personal | Rotary | Biography | etc.** Select any of these tabs. These tabs contain all the different sections of your profile you can edit. Click the Edit button to edit your information. Click the Update button to upload your picture.

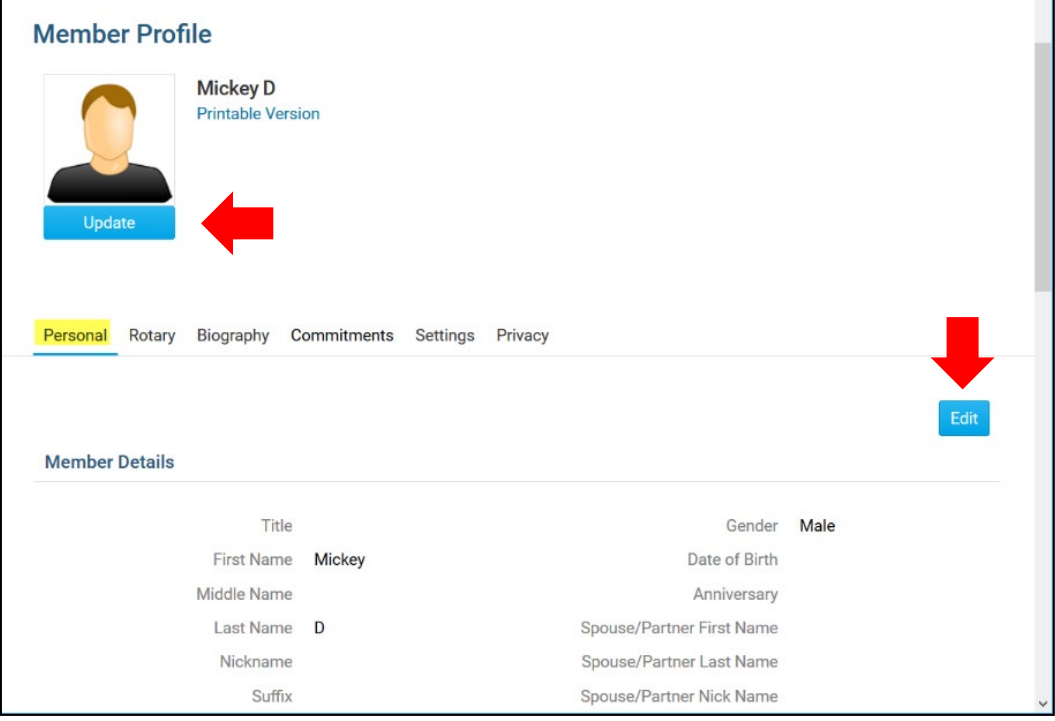

ClubRunner **Help article:** [How do I access & change my profile information?](https://www.clubrunnersupport.com/article/998-how-do-i-access-and-change-my-profile-information) 1-877-469-2582 [5]

2

### What do I have access to:

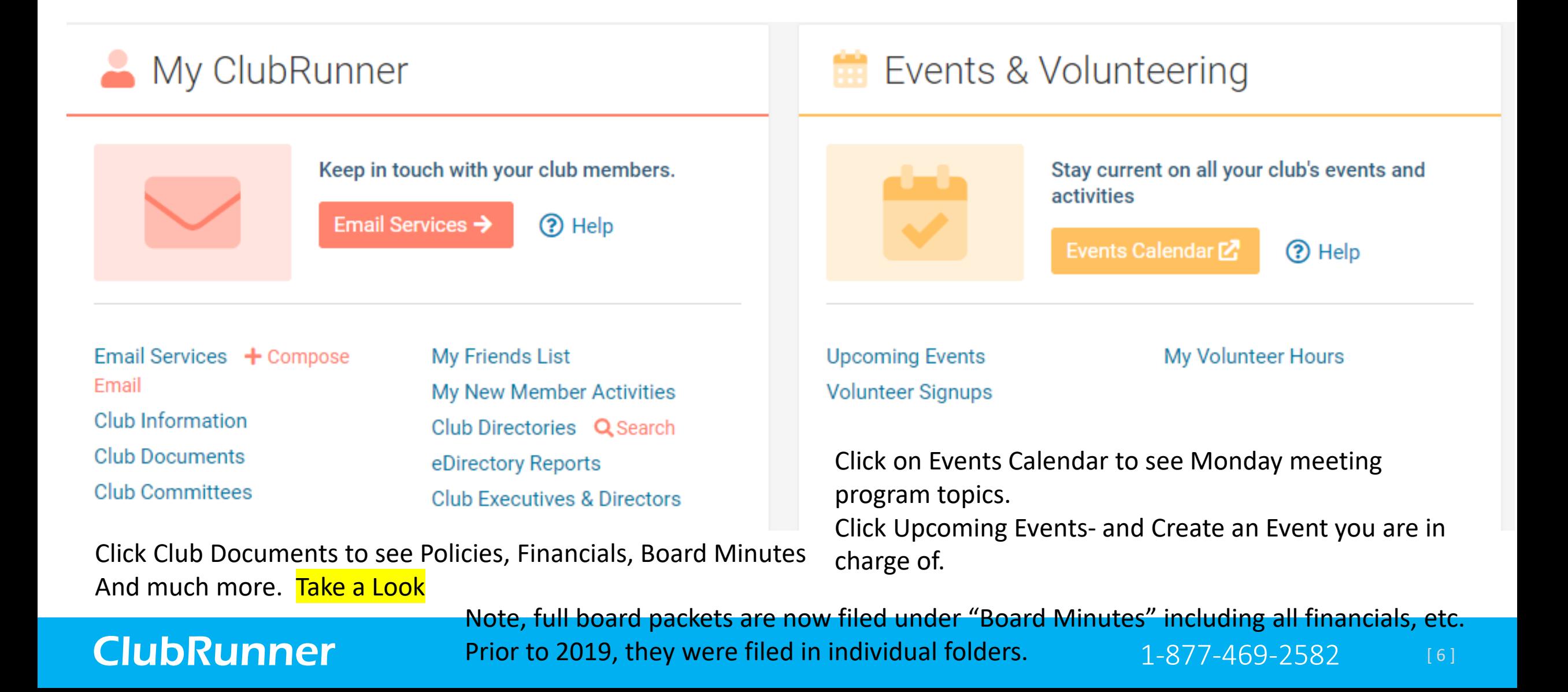

### How do I send email?

Along the top tabs click: **Communication** – **Email Services**, then **Compose new message**.

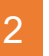

**Step 1** = select your recipients **Step 2** = compose the subject and body of email

### 3

**Step 3** = add attachment **Step 4** = send a list of recipients; cc yourself **Step 5** = send now, or schedule email for later

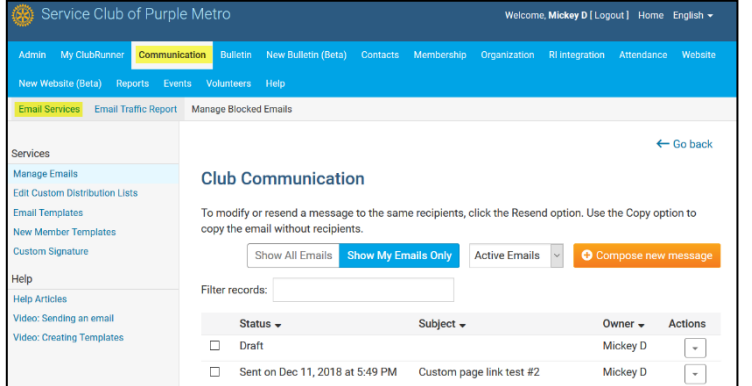

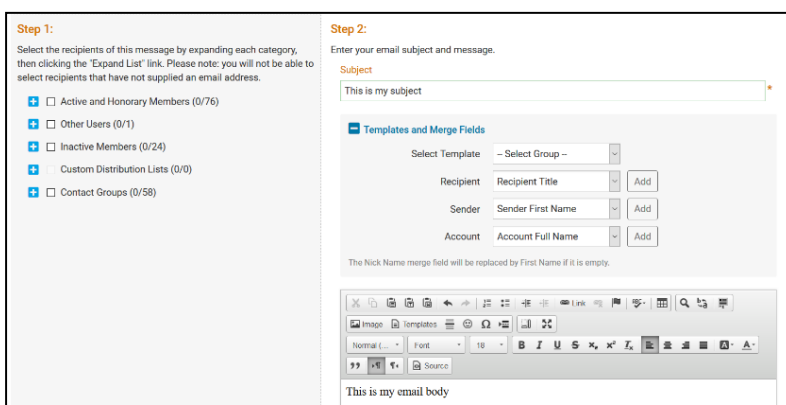

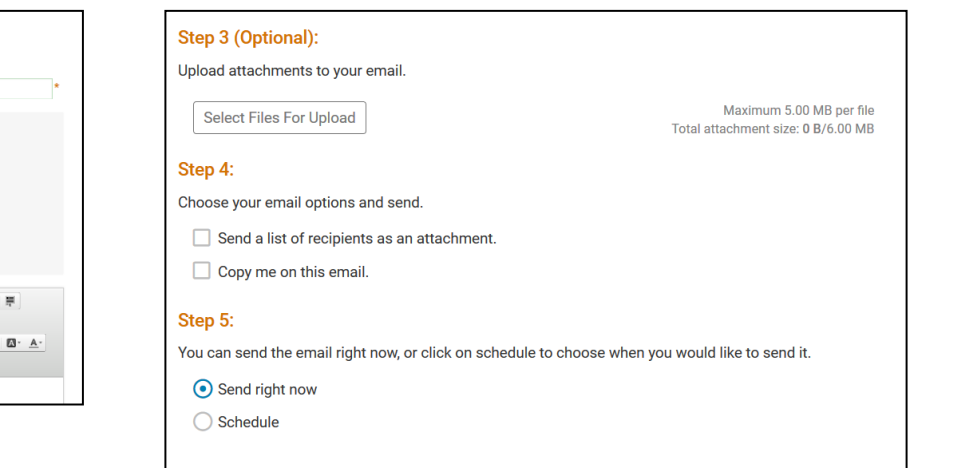

### ClubRunner **1-877-469-2582** [7]

Save as Draft

Send to Myself

### How do I access reports?

Along the top tabs click the **Reports** tab to reveal the reports we have: Events Volunteers Help Admin MyClubRunner Communication Bulletin New-Bulletin (Beta) Contacts Membership Organization RI-Integration Attendance Website New Website (Beta) Reports eDirectory Reports 2.0 eDirectory Builder 2.0 Club Dashboard Years of Service Age Distribution Gender Distribution Birthdays and Anniversaries Login Activity Download Member Data Member Activity Club Activity

### **Available reports include:**

**edirectory Reports 2.0** - a collection of printable member reports in PDF and MS Word format **edirectory Builder 2.0** - create your own printable member reports **Club Dashboard** - various membership reports that automatically update monthly **Years of Service** - how many years of service each member has contributed to Rotary **Age Distribution** - age demographic breakdown of your club **Gender Distribution** - gender demographic breakdown of your club **Rule of 85** - members in your club who qualify as *Rule of 85*, sometimes called *Senior Active* **Birthdays & Anniversaries**- member and spouse birthdays and anniversaries **Login Activity** - which members have logged into the website Member Area, and when **Download Member Data** - create custom MS Excel files using all member data that we store **Member Activity** - a breakdown of member's activities and participation in the club **Club Activity** - Overall member participation, including events and club activities at a glance

Please note: depending on your Access level, you may not see all of these report options.

Members can access eDirectory reports only

## ClubRunner **1-877-469-2582** [8]

**Help article:** [Reports Help section](https://www.clubrunnersupport.com/section/796-reports)